# **Personal Videoconferencing**

## **Setting Up Your OTN Portal Profile and Signing Up for Personal Videoconferencing**

Version v 4.0

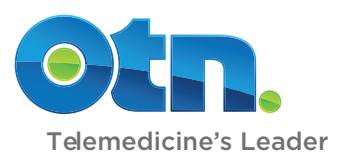

## **Setting Up Your OTN Portal Profile and Signing Up for Personal Videoconferencing**

Setting up your profile and signing up is easy, there are just three steps.

**Before you begin**, you should have received two communications from OTN:

- • Your Personal Videoconferencing **invitation email**, which contains a link to OTN's PCVC Portal.
- • A letter delivered by Canada Post, which contains your **temporary password**.

#### **[Step 1: Change Your Temporary Password](#page-2-0)**

- i. Log in to **[tm.otn.ca](https://tm.otn.ca)** using your *registered email address* and the *temporary password* you received in the mail.
- ii. Change your temporary password.

#### **[Step 2: Set Up Your OTN Portal Profile](#page-3-0)**

- i. Verify your contact information.
- ii. Accept the portal's User Agreement.
- iii. Create your security questions.

#### **[Step 3: Sign Up for Personal Videoconferencing](#page-5-0)**

- i. Confirm your technical readiness.
- ii. Provide your scheduling and usage information.
- iii. Watch a privacy video and accept the Terms of Service.

**After** OTN receives your submission and provisions your account, you will receive a Welcome email. You can then install the software.

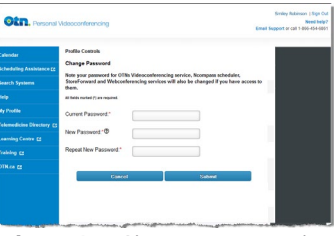

**Figure 1:** Change password

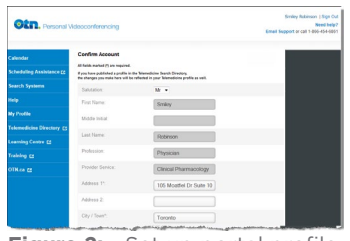

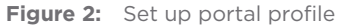

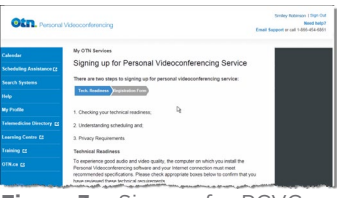

**Figure 3:** Sign up for PCVC

#### **For further assistance and technical support, contact OTN's Service Desk:**

**Phone:** 1.866.454.6861 (Option 1) **Email:** [servicedesk@otn.ca](mailto:servicedesk%40otn.ca?subject=)

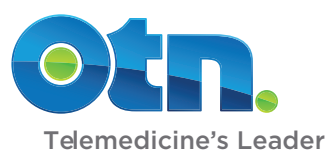

### <span id="page-2-0"></span>**Step 1: Change Your Temporary Password**

Changing your password here will also change it for other OTN systems that you have access to. Specifically, web conferencing, Ncompass, and Store Forward applications.

- **1.** Open a browser window and go to **[tm.otn.ca](https://tm.otn.ca)**. The login screen appears [\(Figure 4](#page-2-1)).
- **2.** Log in using your *registered email address* and the *temporary password* you received in the mail. The **Change**  Password screen appears [\(Figure 5\)](#page-2-2).
- **3.** Type your temporary password in the **Current Password** field.
- **4.** Type a new password in the **New Password** field. Your password:
	- • Must be between 8 30 characters.
	- • Must combine letters, numbers and symbols (*e.g.*, !#\$) in what appears to be a random order.
	- • Must be unique and cannot match a previous password. • Is case sensitive.
	- • Do not use the following characters in your password:
		- / (forward slash)
		- $\bullet \setminus$  (back slash)
- **5.** In the **Repeat New Password** field, type exactly the same password as you used in the New Password field.
- **6.** To set your new password, click the **Submit** button.

Your password is validated and if all is okay, a confirmation page appears. Click the **Next Page** link to proceed.

A **Confirm Account** page appears. In the next step you set up your OTN Portal profile.

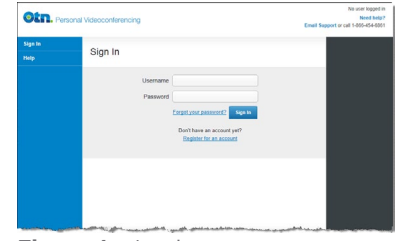

<span id="page-2-1"></span>**Figure 4:** Login screen

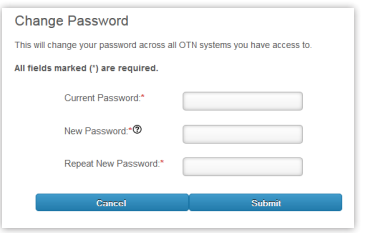

<span id="page-2-2"></span>**Figure 5:** Change password screen

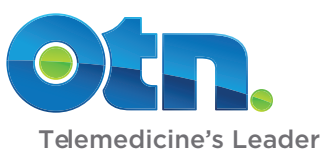

### <span id="page-3-0"></span>**Step 2: Set Up Your OTN Portal Profile**

When you set up your OTN Portal profile, you verify the accuracy of your contact information and set your security questions.

- **1.** Review your profile information, update as necessary and correct any errors ([Figure 6\)](#page-3-1).
- **2.** At the bottom of the page, click the **OTN Telemedicine Centre Portal User Agreement** link [\(Figure 7\)](#page-3-2) and read the agreement.
- **3.** To confirm your agreement, select the "**I confirm...**" checkbox.
- **4.** To submit your contact information and agreement, click **Submit**. A confirmation message appears [\(Figure 8](#page-3-3)).
- **5.** To continue click the **Next page** link. A **Security Questions** screen appears.

Continued on next page...

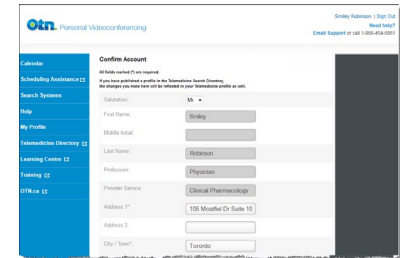

<span id="page-3-1"></span>**Figure 6:** Confirm Account screen

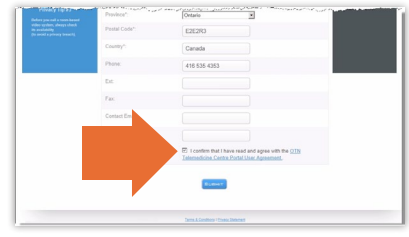

<span id="page-3-2"></span>**Figure 7:** Agree and submit

<span id="page-3-3"></span>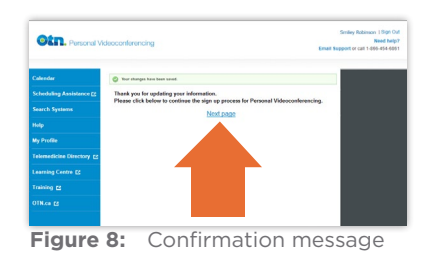

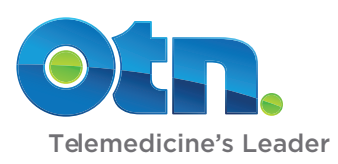

**6.** For the first two **Question** fields, select a question from the drop-down list and type the answer in the corresponding **Answer** and **Confirm Answer** fields.

For the third and fourth **Question** fields, type a question that will be meaningful and unique to you. Type the answer to each question in the corresponding **Answer** and **Confirm Answer** fields.

- **7.** To submit your questions and answers, click **Submit**. A confirmation screen appears [\(Figure 10\)](#page-4-0).
- **8.** To move on to the next step where you sign up for the Personal Videoconferencing service, click the **Next Add Services** link in the confirmation screen.

A **Profile** page appears. In the next step you sign up for the Personal Videoconferencing service.

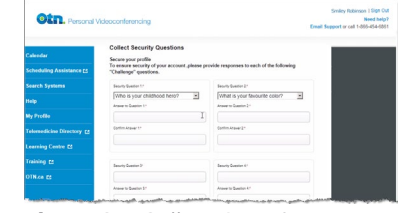

**Figure 9:** Collect Security Questions screen

<span id="page-4-0"></span>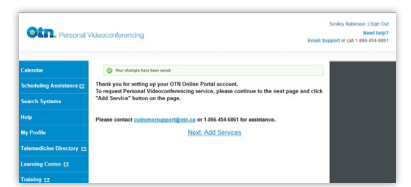

**Figure 10:** Confirmation message

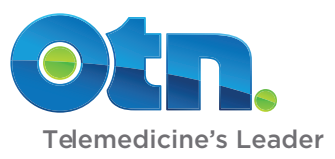

## <span id="page-5-0"></span>**Step 3: Sign Up for Personal Videoconferencing**

After verifying your contact information and setting your security questions, when your **Profile** page appears, you can sign up for OTN's Personal Videoconferencing service.

- **1.** To access the service request screen, click the **Add Services** button [\(Figure 11\)](#page-5-1). The first **Sign up** screen appears [\(Figure 12\)](#page-5-2).
- **2.** Run the recommended tests to check whether your computer, peripherals, internet and firewall meet OTN's minimum requirements.
	- • Ensure that your computer and its peripheral equipment meet the required standards.
	- • Test your internet bandwidth at **[bandwidth.otn.ca](http://bandwidth.otn.ca)**
	- • Test your firewall configuration at **[portcheck.otn.ca](http://portcheck.otn.ca)**

More information and instructions are available from the *Learn About* section at **[otn.ca/en/members/pcvc](http://www.otn.ca/en/members/pcvc)**.

- **3.** To confirm your technical readiness, select all the appropriate **Confirmed** checkboxes.
- **4.** After confirming your technical readiness, to proceed click the **Confirmed, Proceed...** button [\(Figure 13](#page-5-3)).

Another screen appears, for Scheduling, Usage, Privacy, and Terms of Service.

Continued on next page...

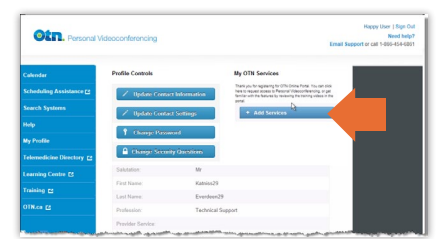

<span id="page-5-1"></span>**Figure 11:** Profile screen

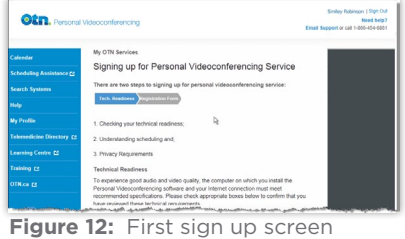

<span id="page-5-2"></span>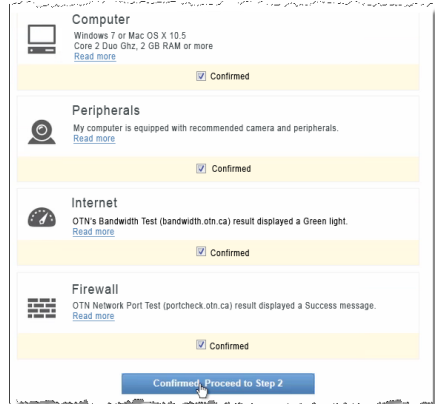

<span id="page-5-3"></span>**Figure 13:** Technical readiness

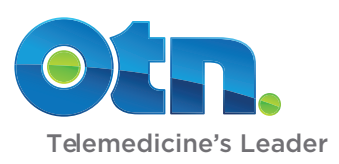

**5.** If you will do your own scheduling of videoconferences, select the "**Me**" checkbox to answer the question "**Who will be trained...**"

If you plan to delegate the scheduling tasks, select the "**Administrative Staff**" checkbox to answer the question "**Who will be trained...**" and type their **name** and **email address** in the appropriate fields ([Figure 14\)](#page-6-0).

You can select one or both of these options.

- **6.** Provide some information about your planned **usage** of the service [\(Figure 15\)](#page-6-1). This information is important for reporting purposes, both for OTN and the Ontario Ministry of Health and Long Term Care.
	- • **Estimate the number of video events** you will participate in or host per month.
	- • Select the **primary event type** you will participate in.
	- • Select the **primary age group** you will cater to.
- **7.** To watch the **Privacy video**, click the **Click here to watch...** link ([Figure 16](#page-6-2)). A new window opens that contains OTN's Privacy and Security video.

It is important that you understand and follow OTN's privacy and security requirements:

- • To comply with legislation
- • To ensure patient safety, trust, and a good clinical experience
- **8. Confirm your agreement** with and commitment to ensuring privacy, security, and compliance with PHIPA regulations by selecting the appropriate confirm checkboxes ([Figure 17](#page-6-3)).

Continued on next page...

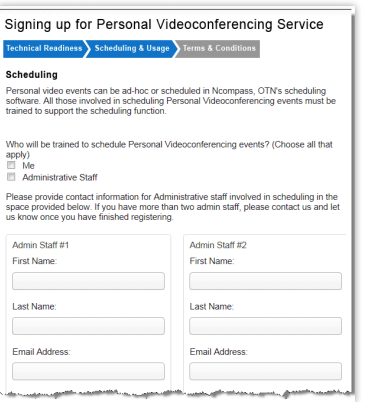

<span id="page-6-0"></span>**Figure 14:** Scheduling information

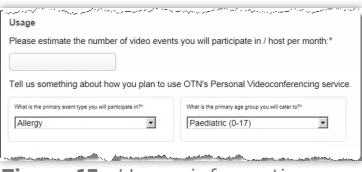

<span id="page-6-1"></span>**Figure 15:** Usage information

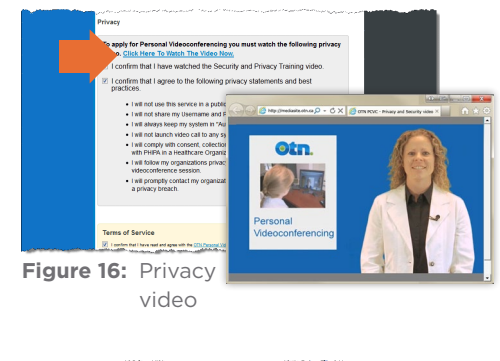

<span id="page-6-2"></span>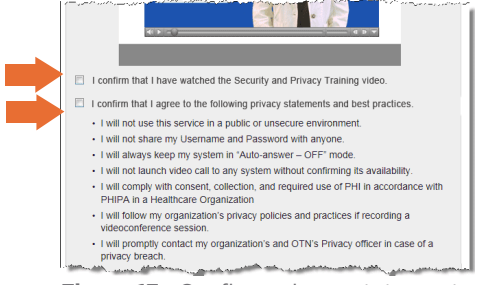

#### <span id="page-6-3"></span>**Figure 17:** Confirm privacy statements

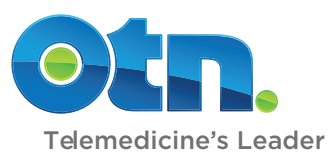

- **9.** To confirm your agreement with the Personal Videoconferencing Terms of Service, select the **Terms of Service** checkbox ([Figure 18](#page-7-0)).
- **10.** To proceed, click the **Confirmed** button.

A message confirming your submission appears in the main panel ([Figure 19](#page-7-1)) and a confirmation of your service request is sent to your registered email address ([Figure 20\)](#page-7-2).

Your application for Personal Videoconferencing service is now complete.

#### **What happens next...**

Within 3-5 days you will receive a Welcome email.

After you receive your Welcome email, you can download and install the videoconferencing software.

For instructions, refer to the user guides available at **[otn.ca/en/members/pcvc](http://www.otn.ca/en/members/pcvc)** in the "*Install Software*" section:

- • "*Installing Personal Videoconferencing Software on a PC*"
- • "*Installing Personal Videoconferencing Software on a Mac*".

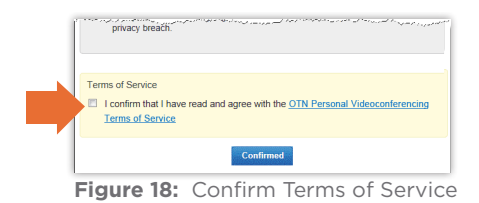

<span id="page-7-0"></span>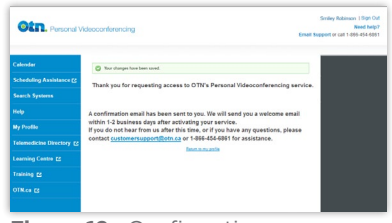

**Figure 19:** Confirmation message

<span id="page-7-1"></span>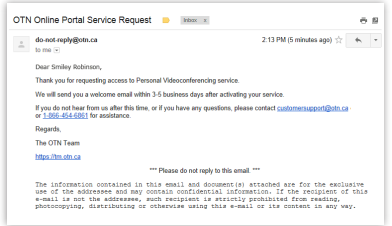

<span id="page-7-2"></span>**Figure 20:** Confirmation email

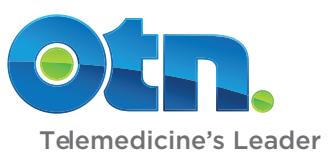